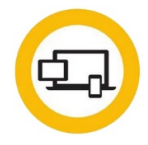

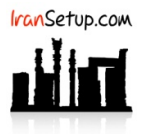

چنانچه آنتیویروس به فایلی برخورد نماید که از نظر آن ، ویروس تلقی شود ، آن را به قرنطینه منتقل میکند و شما با تصویر زیر ، مواجه میشوید:

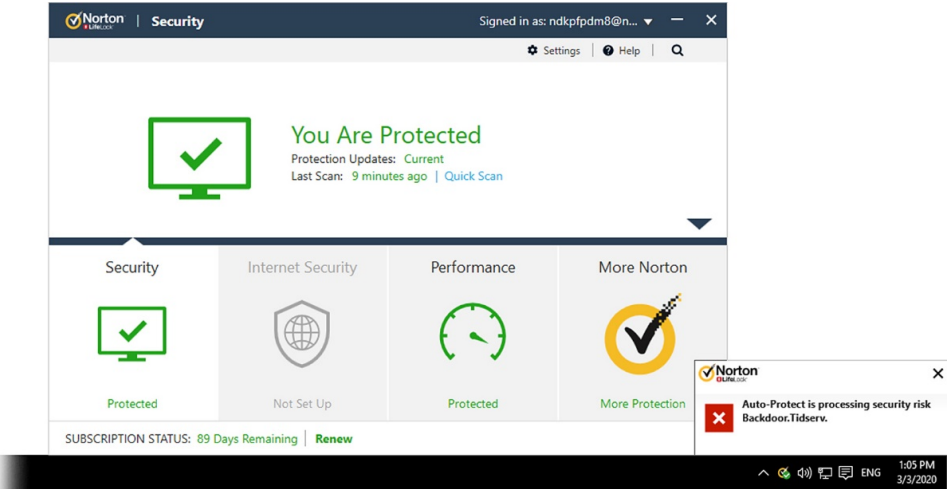

در ادامه اگر با تصویر زیر روبرو شدید ، بر روی دکمهی OK کلیک کنید و منتظر بمانید تا ویندوز Restart شود:

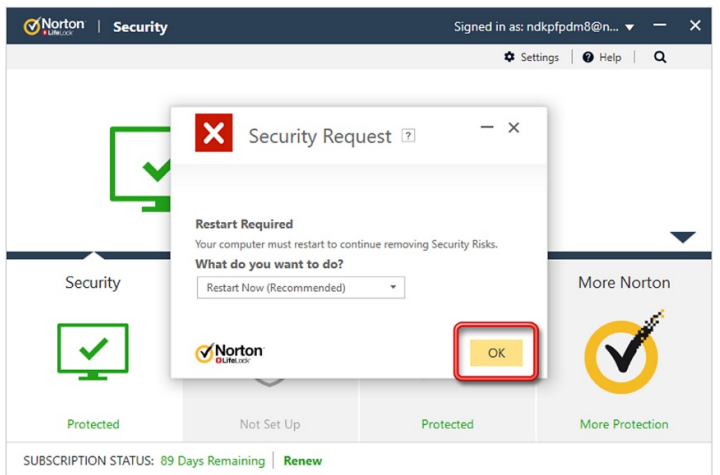

پس از ورود به ویندوز ، برای شروع کار باید ابتدا آنتیویروس مـوقتا ً غیرفعال گردد. برای غیرفعـال کـردن موقـت آنتیویـروس ، ماننـد تصـویر زیـر از کنـار ساعت کامپیوتر ، بر روی Icon آنتیeیروس Right Click کنید و بر روی گزینهی Disable Auto-Protect کلیک نمائید:

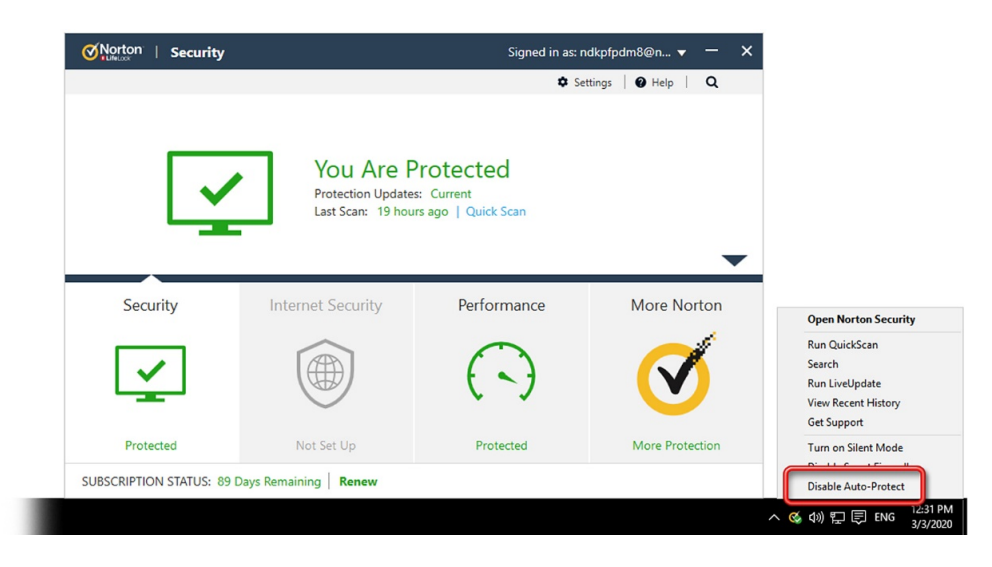

از شما در مورد مدت زمان غیرفعال ماندن آنتیویروس پرسیده خواهد شد که شما باید مدت زمان مورد نظر خود را انتخاب و با OK تأیید نمائید:

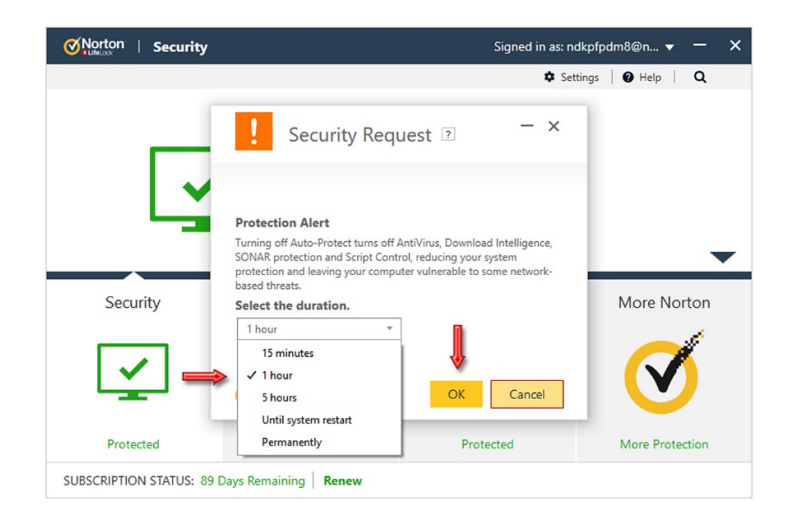

آنتیویروس غیرفعال میشود و به رنگ قرمز تغییر وضعیت میدهد:

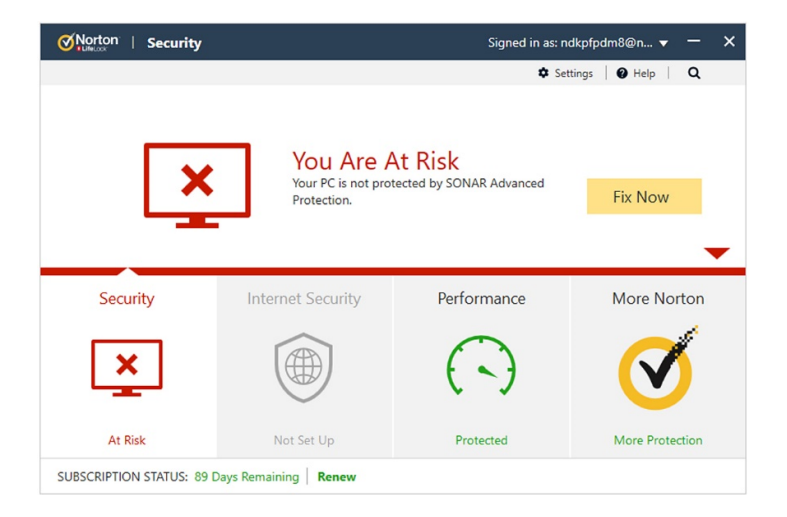

بر روی نماد مشخص شده در تصویر زیر کلیک کنید تا پنجرهی کشویی کنسول آنتیویروس به سمت پائین هدایت شود:

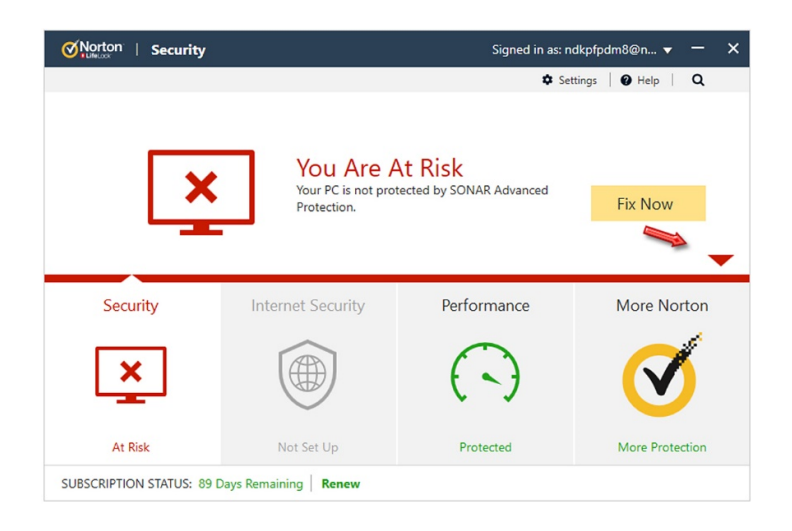

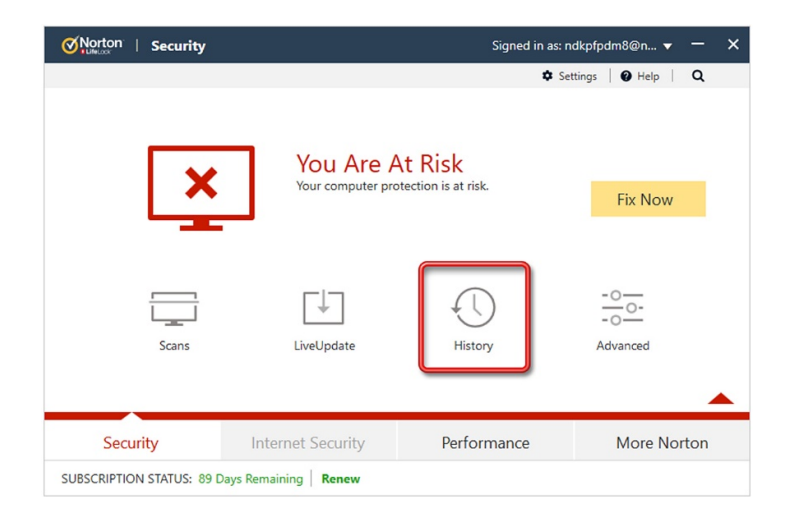

اکنون مانند تصویر زیر ، قسمت Show را بر روی Quarantine قرار دهید تا فقط موارد قرنطینه شده را نمایش دهد:

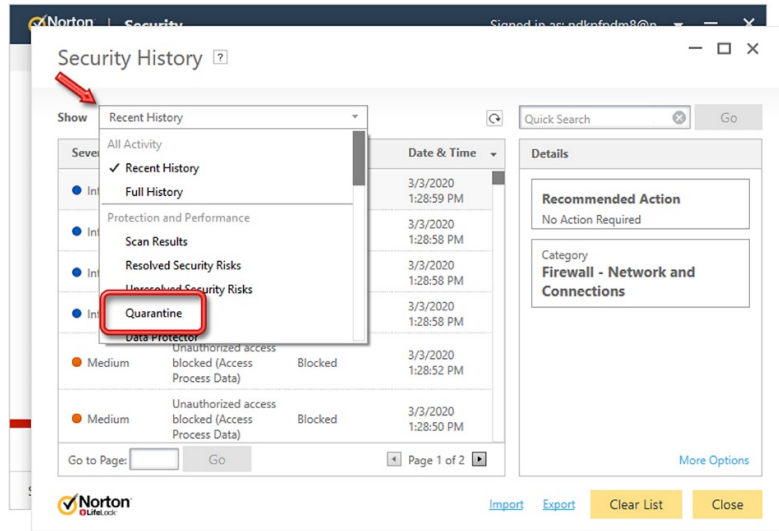

سپس گزارش مربوط به فایل مورد نظر را پیدا کرده و بر روی آن یکبار کلیک کنید تا انتخاب شود ؛ آنگـاه در سـمت راسـت بـر روی Restore کلیـک کنیـد و مانند تصاویر زیر پیش روید:

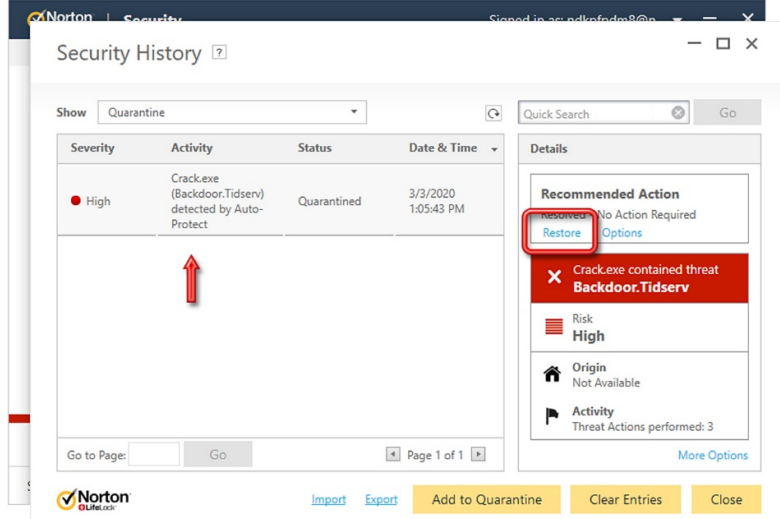

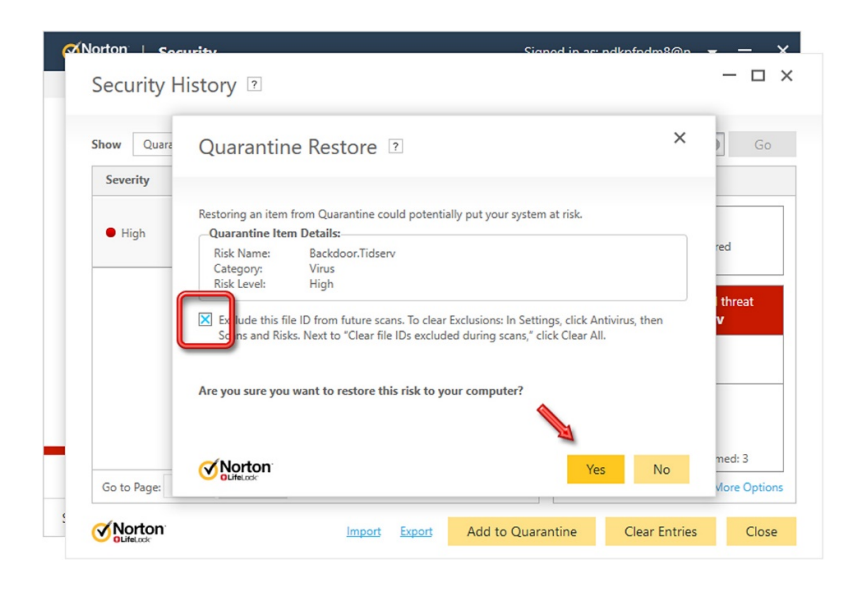

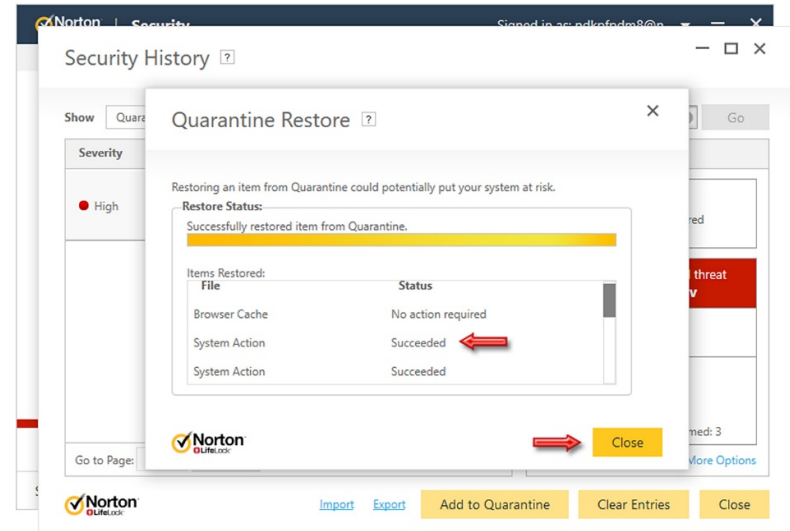

بر روی Close کلیک کنید تا پنجره بسته شود ؛ فایل مورد نظر به مکان اولیهی خود بازگشته است:

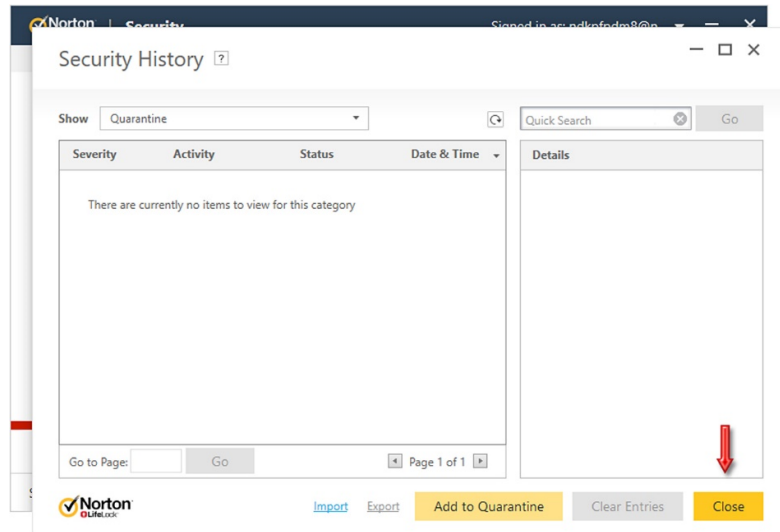

اکنون نوبت به اعتمادسازی میرسد. بر روی Settings کلیک کنید تا وارد تنظیمات شوید:

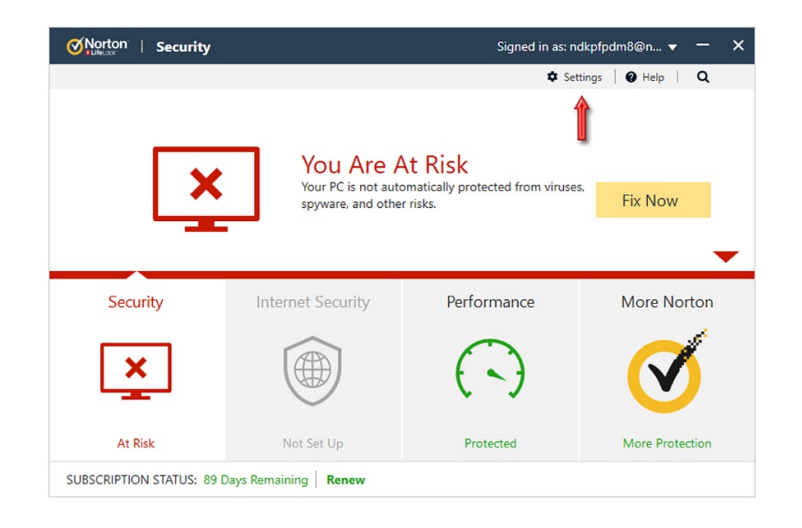

سپس وارد قسمت Antivirus شوید:

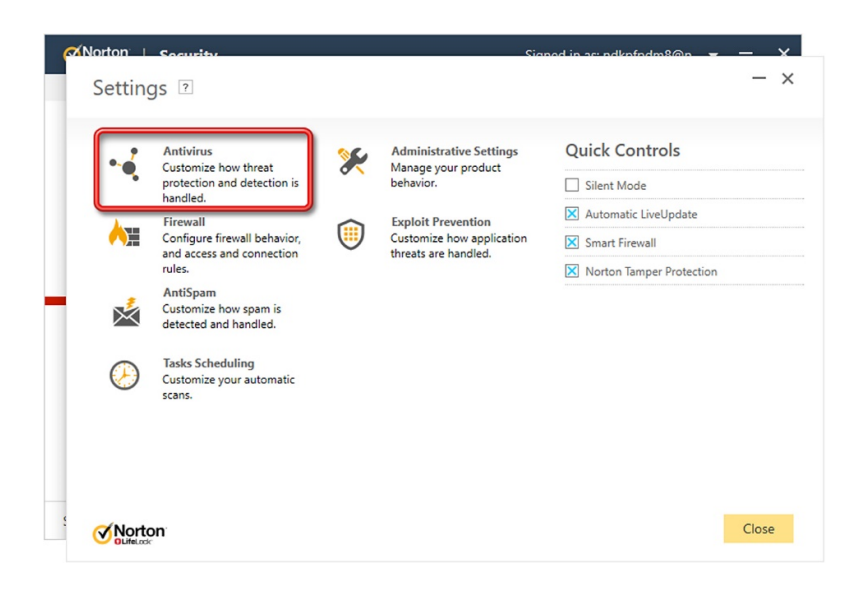

وارد سربرگ Risks and Scan شوید و با Roll موس به سمت پائین پنجره حرکت کنید:

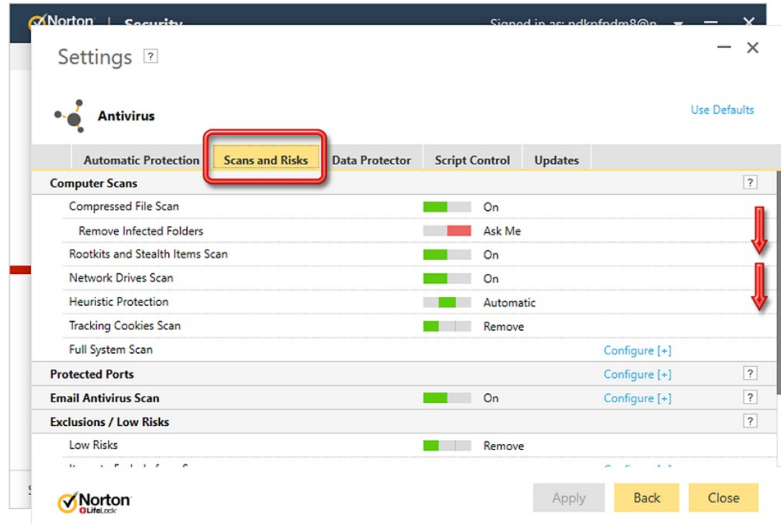

در مقابل ِ عبارت Scans from Exclude to Items بر روی Configure کلیک کنید:

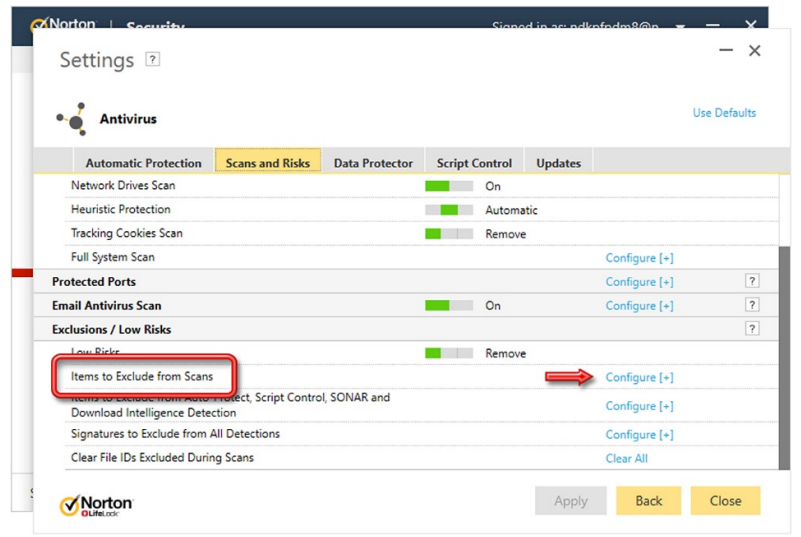

اگر میخواهید فقط یک فایل را اعتمادسازی کنید از طریق دکمهی Add Files و اگر میخواهیـد یـک پوشـه و همـهی محتویـات آن را اعتمادسـازی کنیـد از طریق دکمهی Folders Add این کار را انجام دهید:

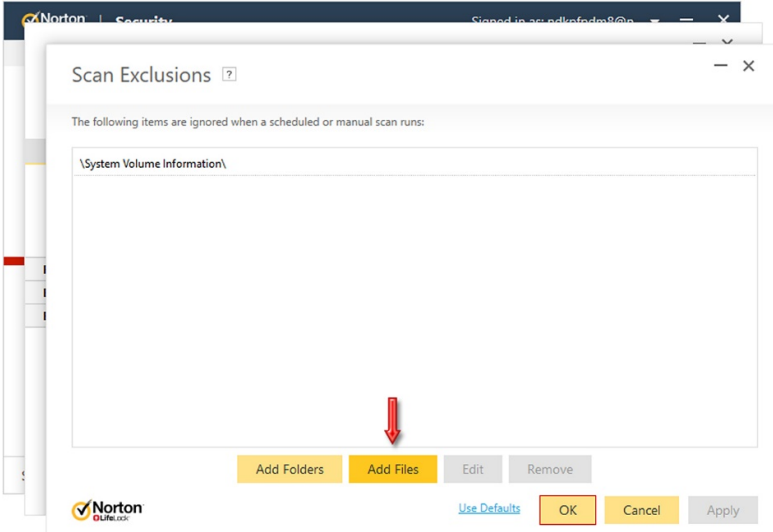

میسر فایل یا پوشهی مورد نظر را به آنتیویروس معرفی کنید. توجه کنید که اگر بعـدا ً مکـان فایـل یـا پوشـه را تغییـر دهیـد ، از نظـر آنتیویـروس یـک فایل یا پوشهی جدید به حساب خواهد آمد و به آن حمله میکند. بنابراین ابتدا مکان ثابتی را بـرای فایـل یـا پوشـهی مـورد نظـر تعیـین کنیـد و سـپس آن مسیر را به آنتیویروس معرفی کنید:

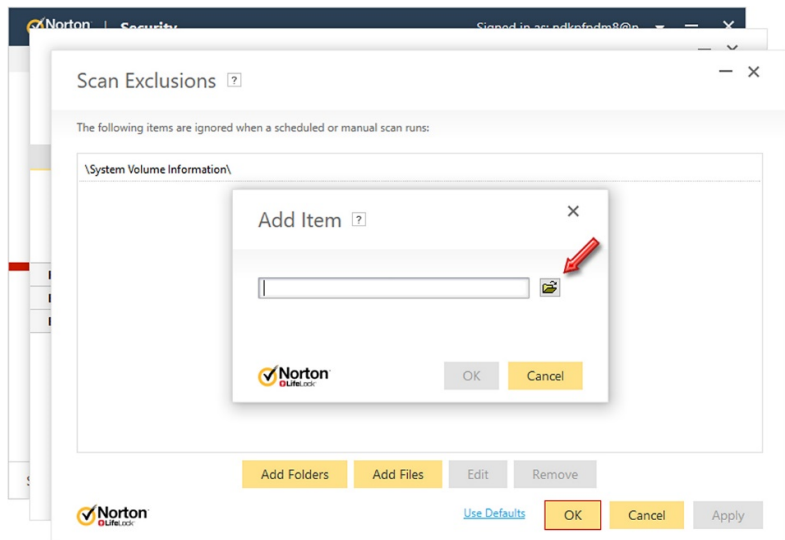

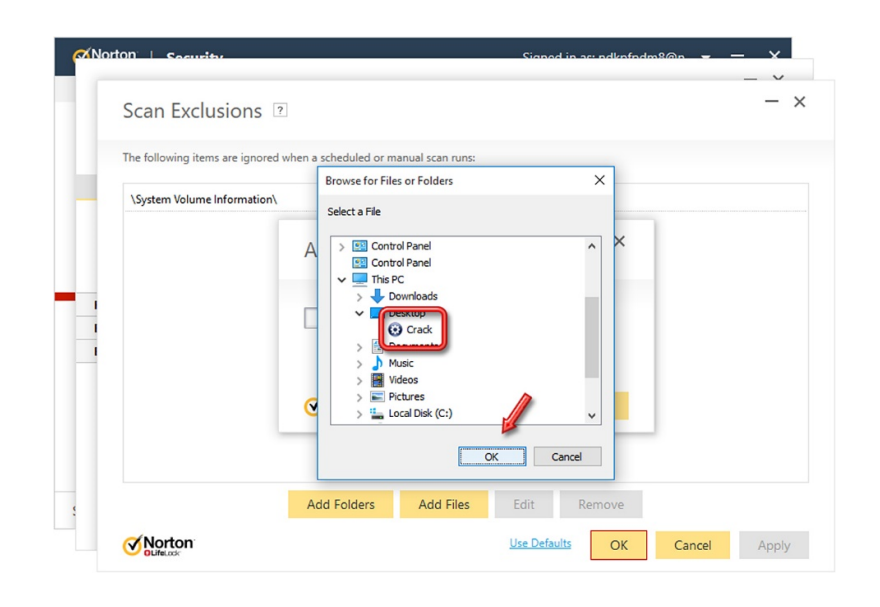

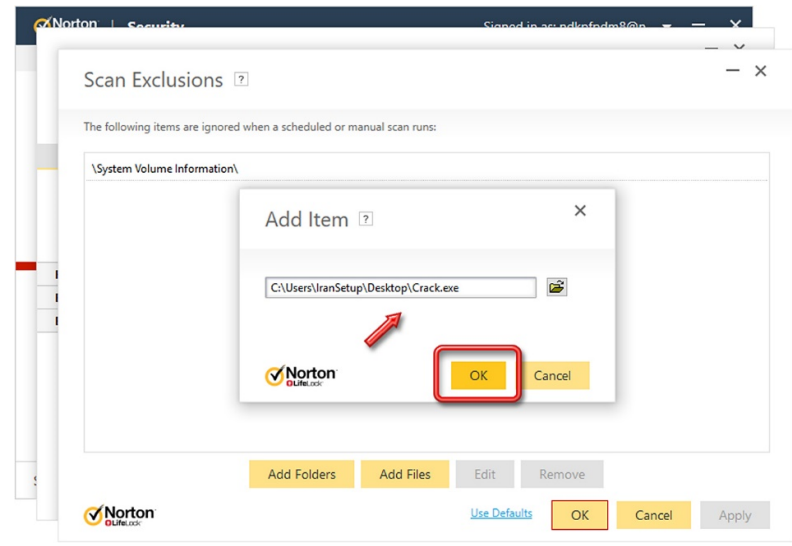

پنجره را با Apply و OK تأیید کنید و ببندید:

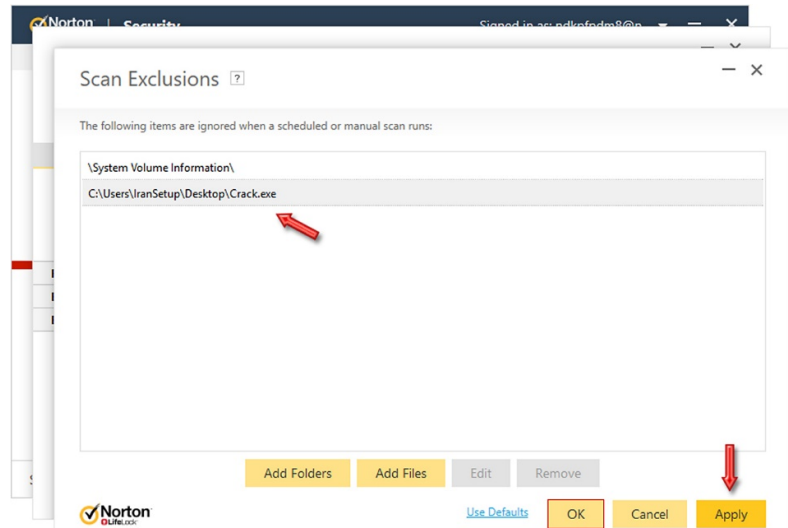

فایل مورد نظر اعتمادسازی شده است. بر روی دکمهی Close کلیک کنید:

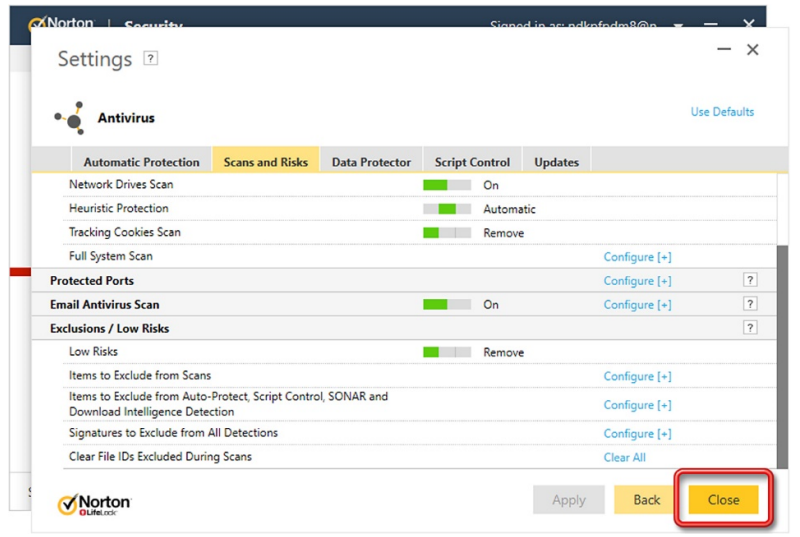

اکنون میتوانید آنتیویروس را که غیرفعـال کـرده بودیـد ، فعـال کنیـد. بـرای فعـالکردن مجـدد آنتیویـروس ، میتوانیـد از طریـق دکمـهی Now Fix در صفحهی نخست آنتیویروس اقدام کنید:

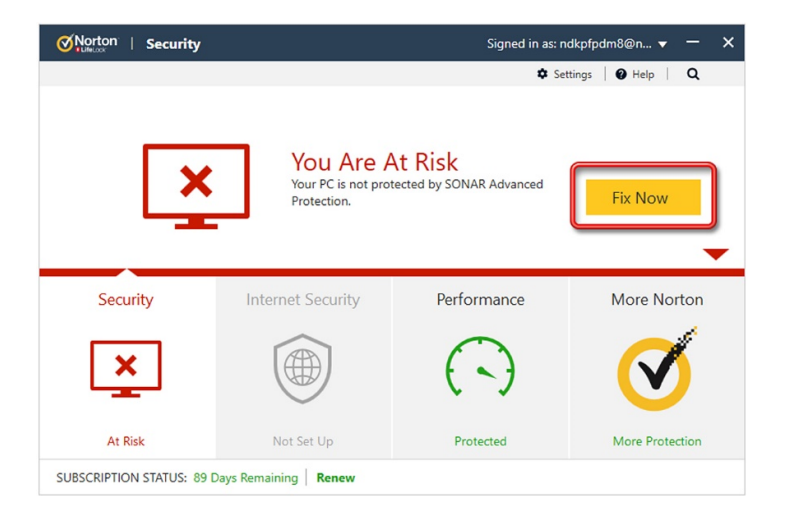

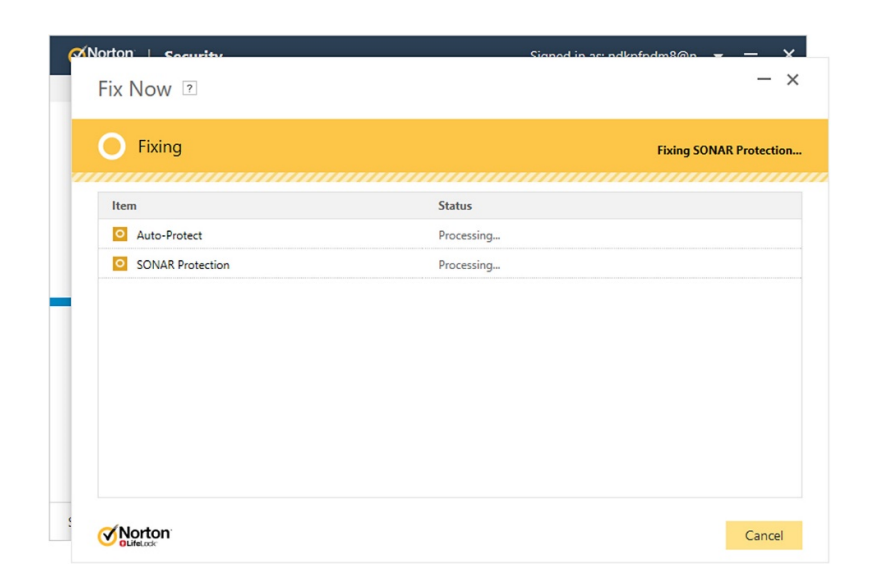

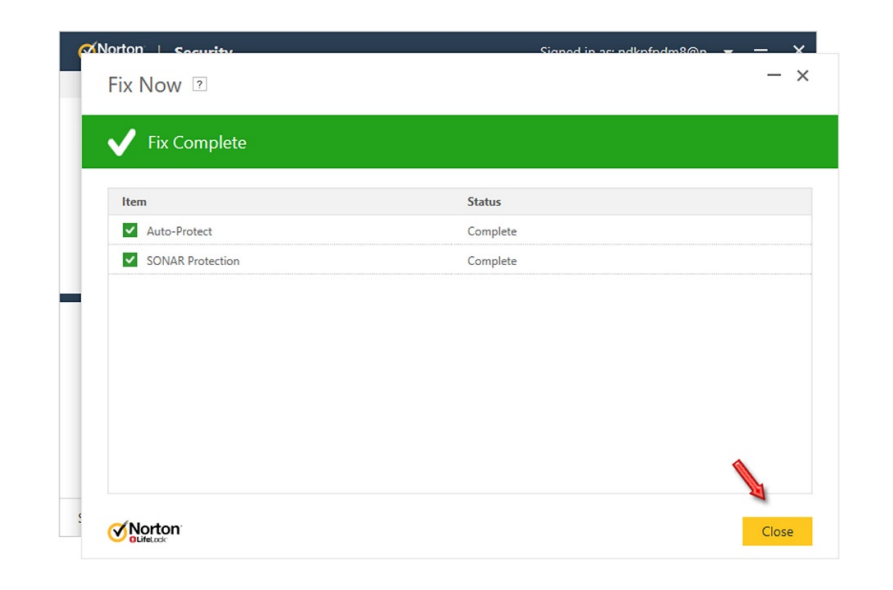

آنتیویروس فعال میشود و به وضعیت سبز باز میگردد:

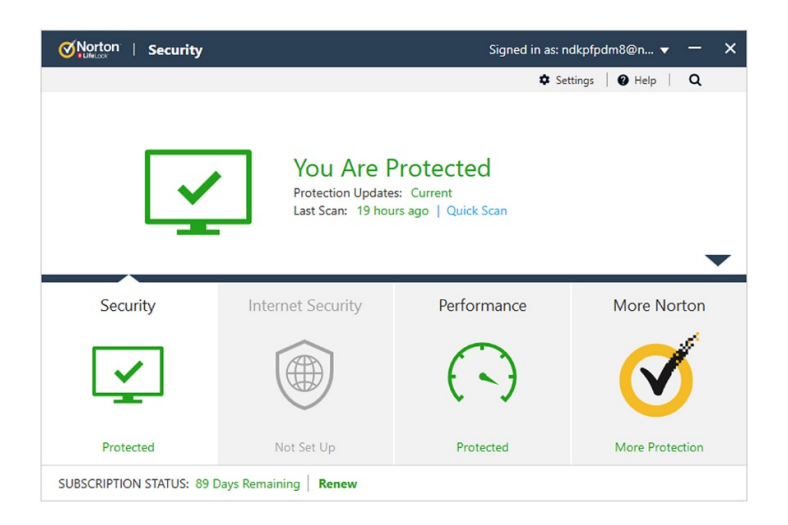

اکنون میتوانید از فایلی که اعتمادسازی کردید به راحتی استفاده نمائید.

این نسخه از آنتیویروس Norton بر روی سیستم عاملهای Bit32- و Bit64- تست شده است.

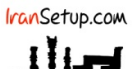

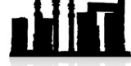

com.IranSetup – پایگاه آنتیویروس ایران – از ۱۳۸۵

کپیبرداری بدون تغییر در محتویات و نشان IranSetup بلامانع است.